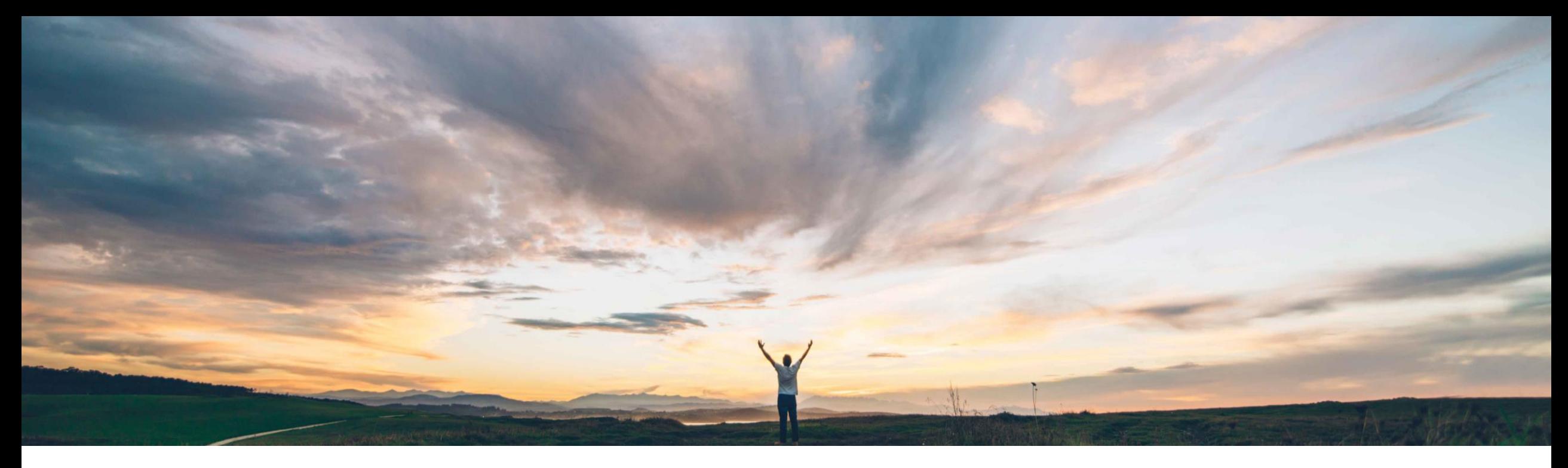

### **SAP Ariba**

# **Feature at a Glance**

**Multi-factor authentication for user login to Ariba Network**

Rajesh Shastry, SAP Ariba Target GA: February, 2021

CONFIDENTIAL

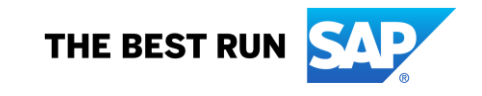

**Geographic relevance** Global

**Ease of implementation** 

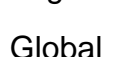

# Introducing: **Multi-factor authentication for user login to Ariba Network**

### **Customer challenge**

Currently, Ariba Network does not support multifactor authentication for login, which makes basic login vulnerable.

#### **Meet that challenge with SAP Ariba**

Support **Multi-factor Authentication (MFA)** for basic login.

### **Experience key benefits**

- Secure access to the Ariba Network
- Mitigate the risk of a nefarious entity gaining access to the SAP Ariba applications using compromised user account credentials

### **Solution area**

### **Implementation information**

Ariba Network **This feature is automatically on for all customers** with the applicable solutions but requires **customer configuration.**

### **Prerequisites and Limitations**

When multi-factor authentication is enabled for an organization, enabled users should install SAP authenticator apps from the App Store or Google Play Store to generate Time-based One-time Passcode (TOTP).

# Introducing: **Multi-factor authentication for user login to Ariba Network**

### **Detailed feature information – Brief description**

Once MFA feature is enabled:

- Customer admins can maintain MFA configurations and enable MFA for the Users
- Users set up MFA by installing SAP authenticator app from the App Store and Google Play Store
- Next time users login, along with Username/Password, they will be required to enter MFA token to gain access to applications

# Introducing: **Multi-factor authentication for user login to Ariba Network**

### **Detailed feature information – User login: Process Flow**

- Persona: User (Application Users)
- Login Flow:
	- **1. Input** the User ID and password
	- **2. Install** SAP Authenticator app from the App Store and Google Play Store
	- **3. Scan** the QR Code to get the passcode
	- **4. Enter** the passcode into the MFA login screen within the period to expiration
	- **5. Login** successfully, If the generated passcode has been input within the period to expiration
	- **6. Attempt** to login again, if login failed by default
		- **To be locked** with first 5 unsuccessful attempts for 120mins
		- **To be locked** with second 5 unsuccessful attempts for 2\*120mins
		- **To be locked** with third 5 unsuccessful attempts
		- **Get unlocked or Reset** MFA by sending request to Admin

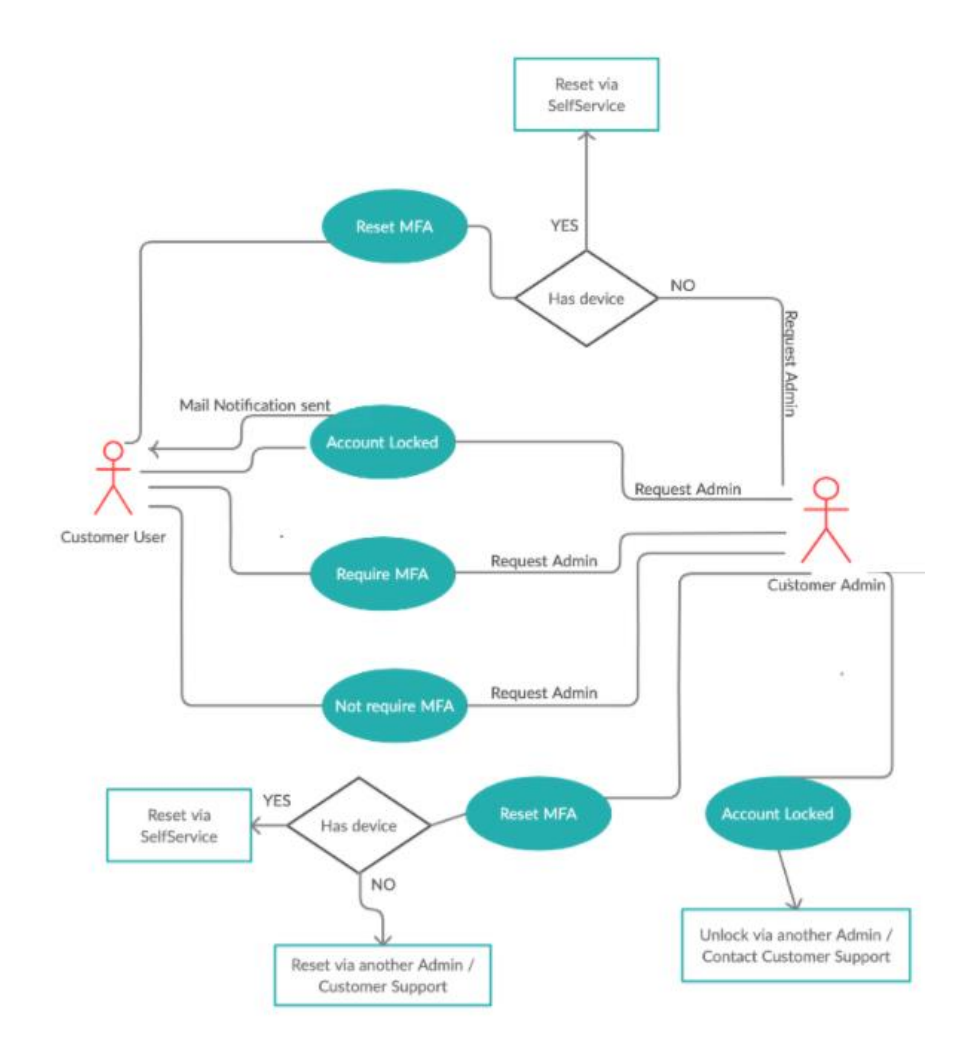

# Introducing: **Multi-factor authentication for user login to Ariba Network**

#### **Detailed feature information – Enable MFA for Login and Configure MFA Settings**  The Admin navigates to **Users** → **Manage User Authentication**

The admin can enable MFA for login by selecting the Checkbox and configure the necessary MFA settings in the tenant:

- Time allowed to skip multi-factor authentication setup (Default Value: 5 Days)
- Number of invalid multi-factor authentication attempts allowed (Default Value: 5 attempts)
- Retry period for locked out users (Default Value: 120 mins)
- Enable the Remember me option (Default Value: No)
- Remember device for (Default Value: 5 Days) Applicable only if Remember me option is set to Yes

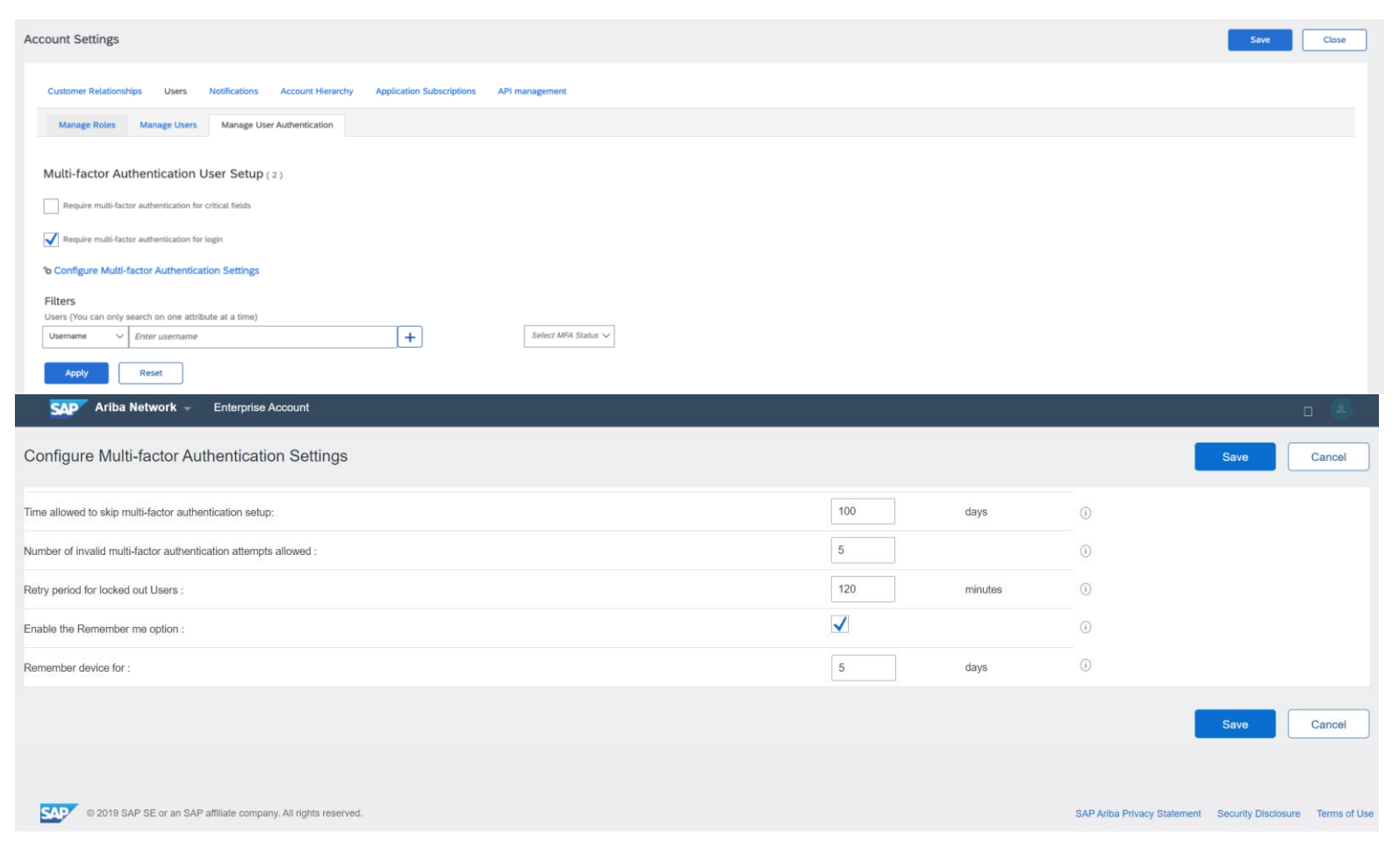

# Introducing: **Multi-factor authentication for user login to Ariba Network**

### **Detailed feature information – MFA at User Level**

The Admin navigates to **Users** → **Manage User Authentication**

The admins can do following operations for Users:

- **Search** specific user with MFA status and Setup status
- **Enable** MFA for users
- **Disable** MFA for enabled users
- **Reset** MFA for enabled users
- **Unlock** the user if locked due to entry of invalid passcode token entries
- **Send Email Reminder** to enabled users who have not setup MFA

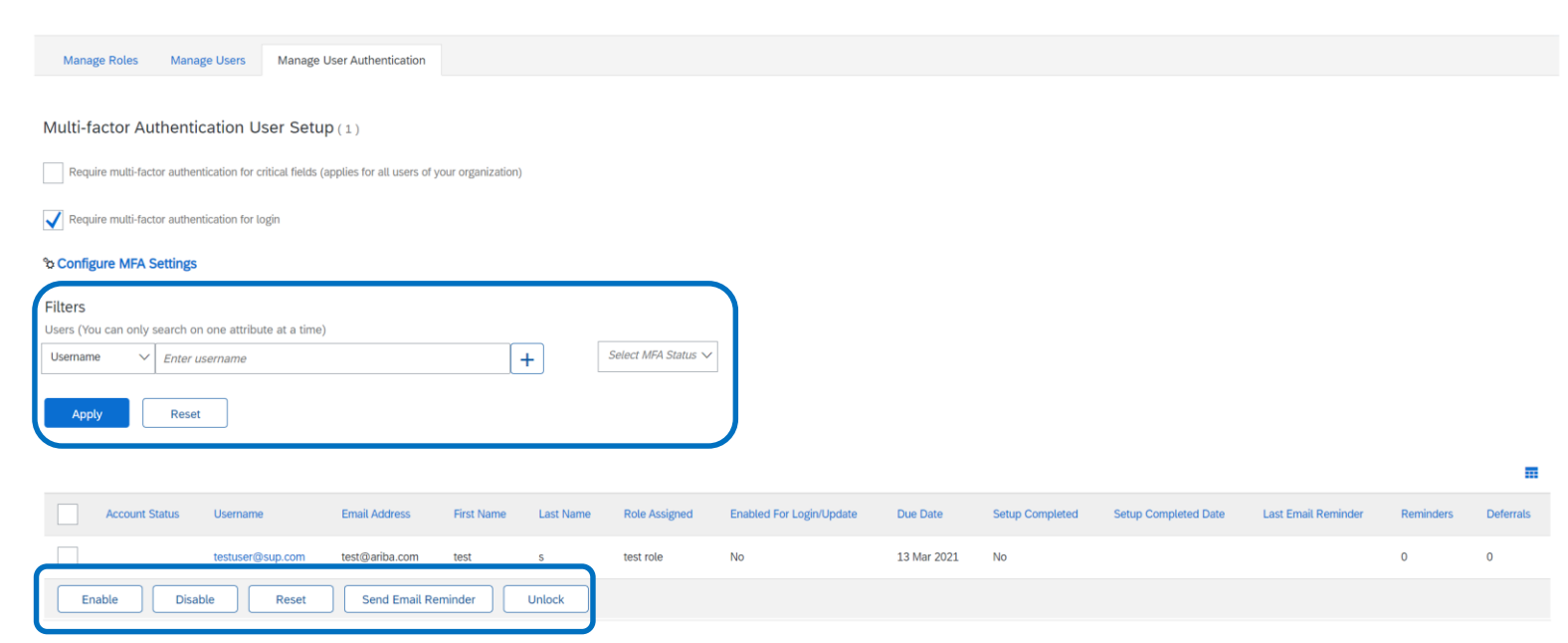

# **Feature at a Glance** Introducing: **Multi-factor authentication for user login to Ariba Network**

### **Detailed feature information – User: MFA Setup**

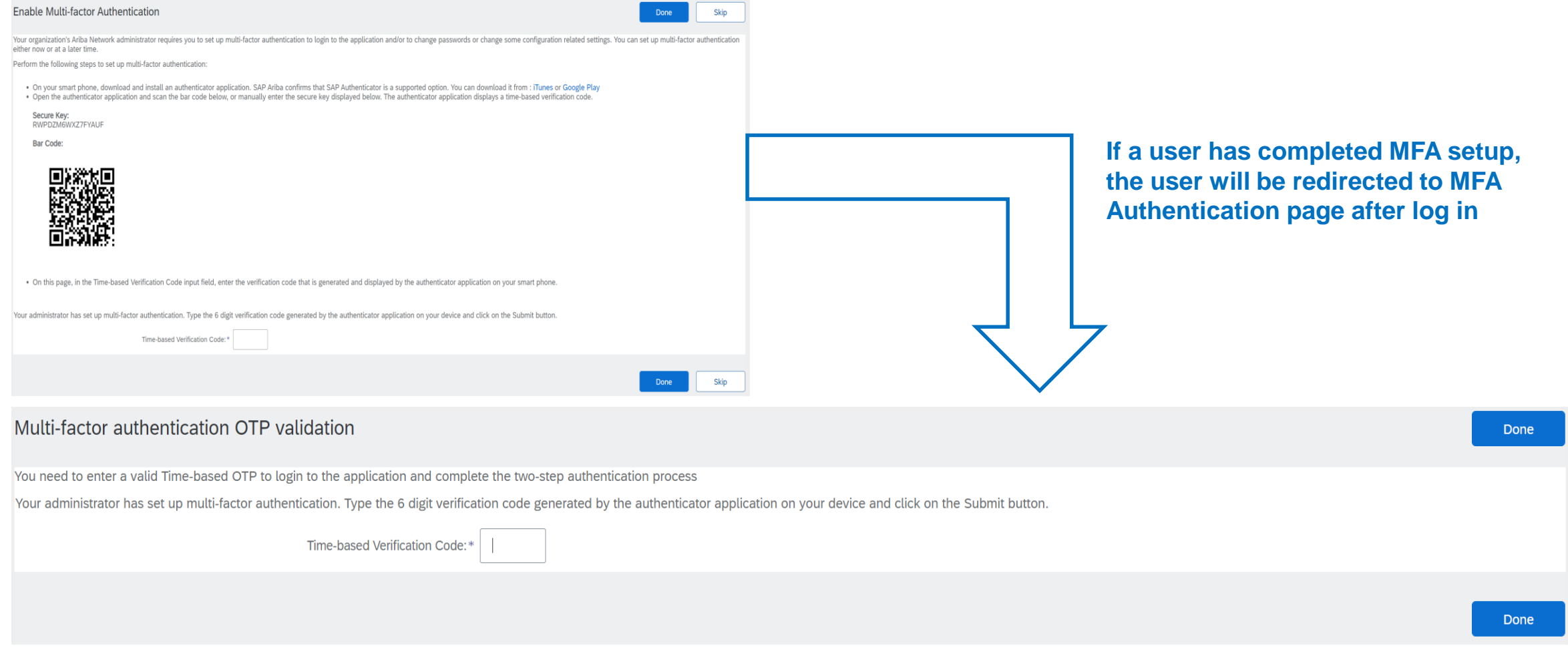

# Introducing: **Multi-factor authentication for user login to Ariba Network**

### **Detailed feature information – User: MFA Reset**

- Persona: User (Application Users)
- MFA Reset Flow:
	- **When User is locked**:
		- **a. Call** Admin to unlock or reset MFA
		- **b. If Unlocked,** enter credentials and passcode.
		- **c. If Reset,** setup MFA with new QR Code
	- **When User changes mobile device**:
		- **a. User Preference** → **MFA**
		- **b. Enter** passcode from the old device
		- **c. Setup** on new device with new QR code

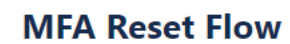

**Admin Action Process Flow** 

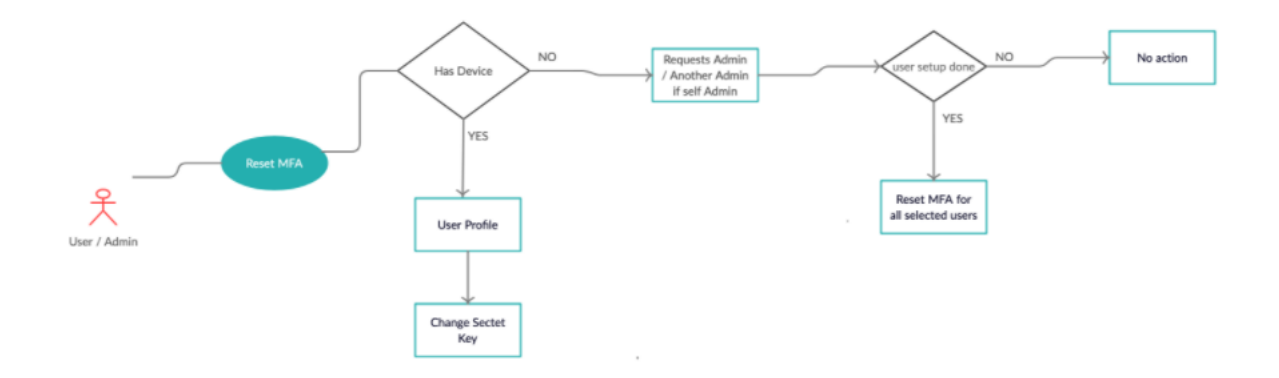

# Introducing: **Multi-factor authentication for user login to Ariba Network**

### **Detailed feature information – User: Email Notification**

Users in a tenant will be sent an email when:

- the Admin **enables** MFA for Users
- the Admin **disables** MFA for Users
- the Admin **resets** MFA for Users
- the Admin **unlocks** the Users
- the Admin **reminds** Users to setup MFA
- the User is **locked** out for invalid login attempts

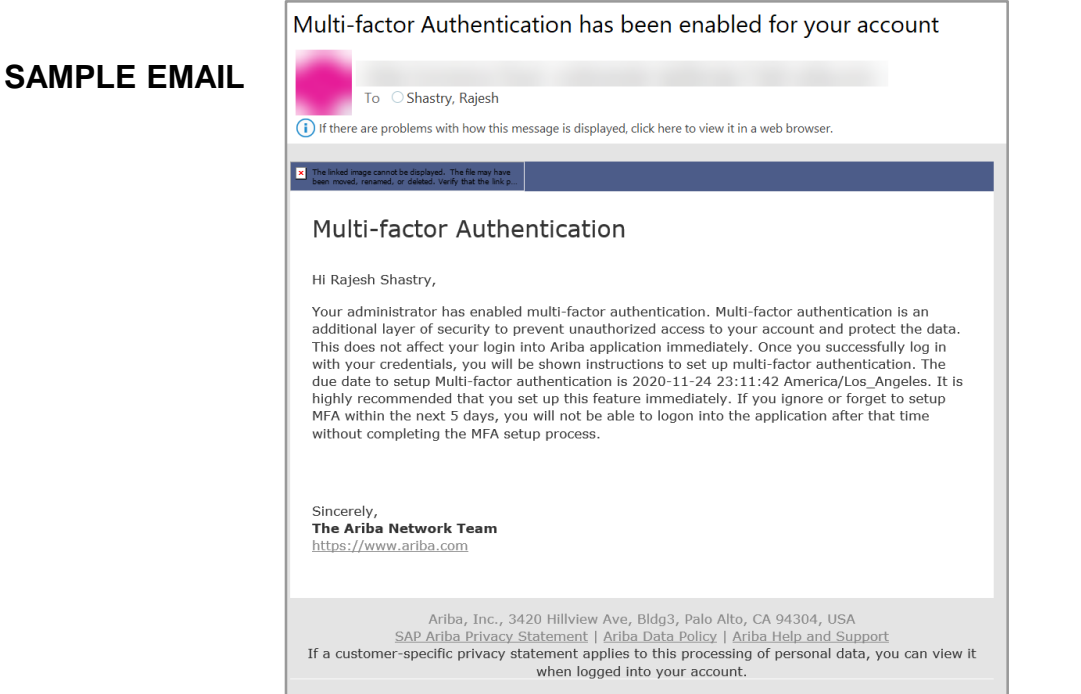

**Admin : Email Reminder Notification**

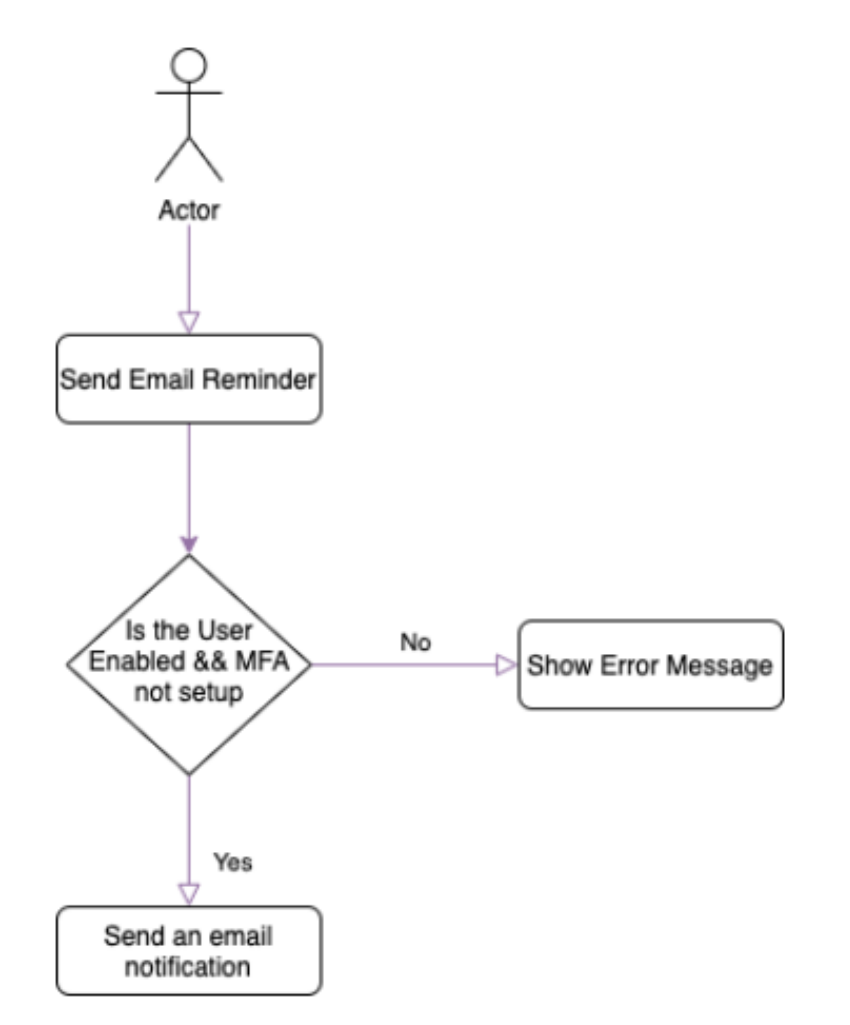

# Introducing: **Multi-factor authentication for user login to Ariba Network**

### **Detailed feature information – Admin : Process Flow**

- Persona: Admin (Customer administrators)
- MFA Management Flow:
	- Enable MFA
	- Disable MFA

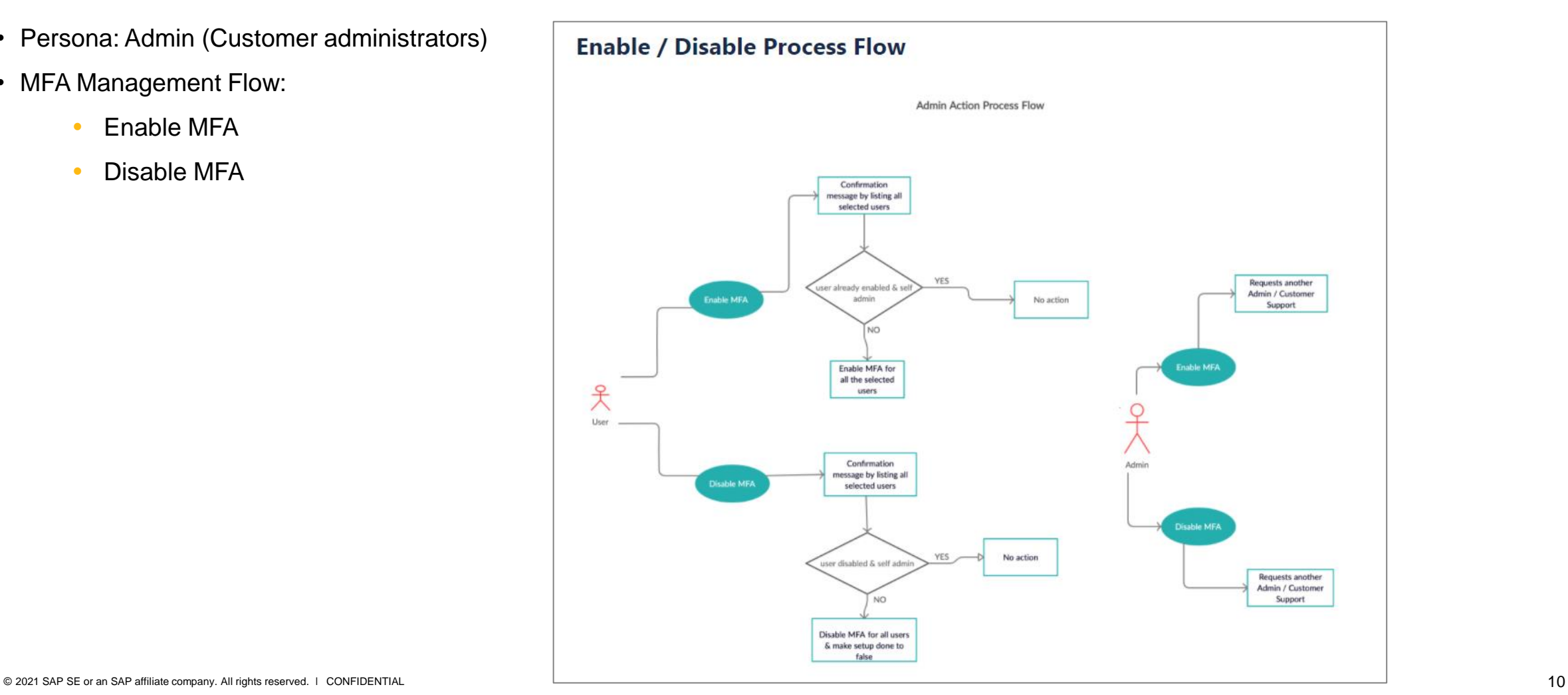